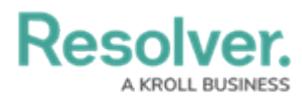

## **Creating a New Process**

Last Modified on 06/14/2024 1:57 pm EDT

# **Overview**

Users can create a process within the system through the **Library** section, in order to manually add a new process to the system for use within the Internal Controls Management application. User can also add multiple processes by using either the data [import](https://help.resolver.com/help/data-import) feature or integration feature.

### **User Account Requirements**

The user account used to log into Resolver must be added to the Internal Controls Team user group.

### **Navigation**

1. From the **Home** screen, click the **Home** dropdown menu.

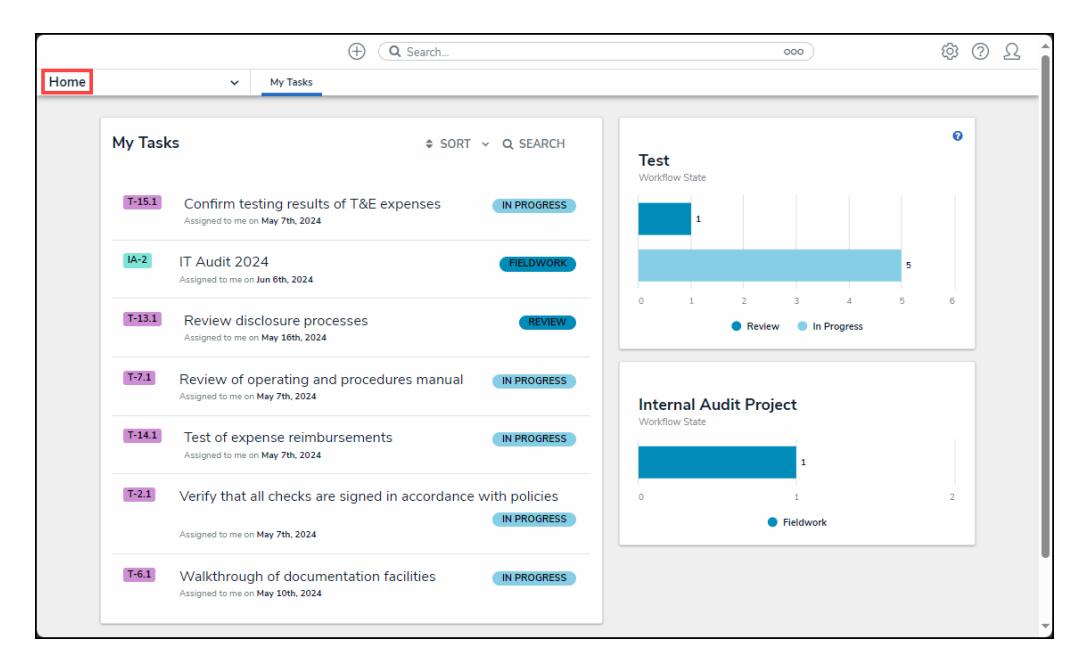

Home Dropdown Menu

2. From the **Home** dropdown menu, click the **Library** link.

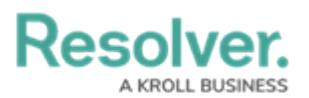

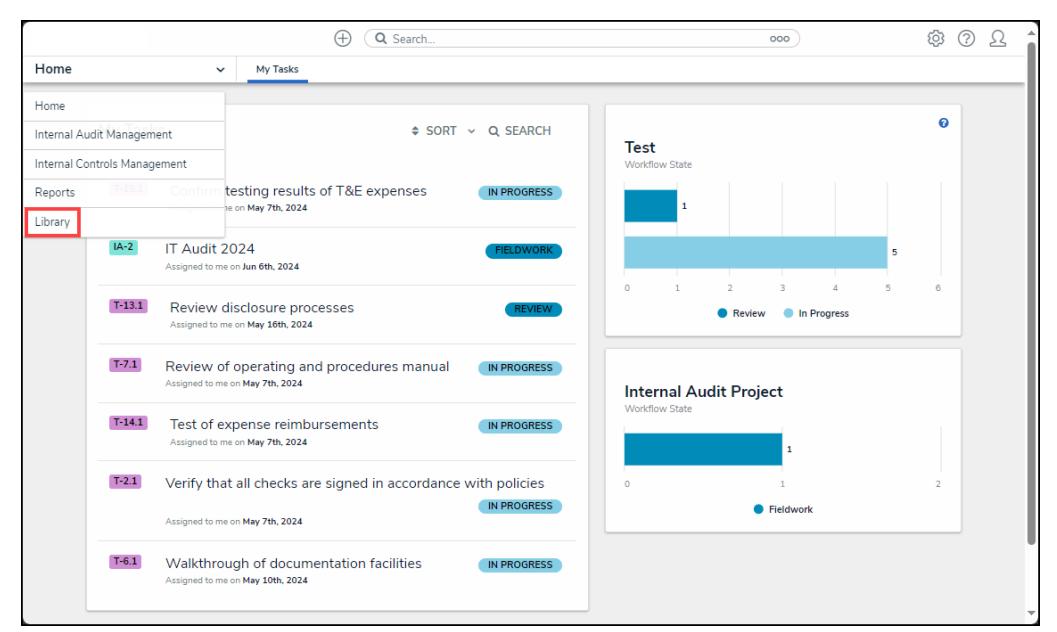

Library Link

3. From the **Org Structure** screen, click the **Processes** tab.

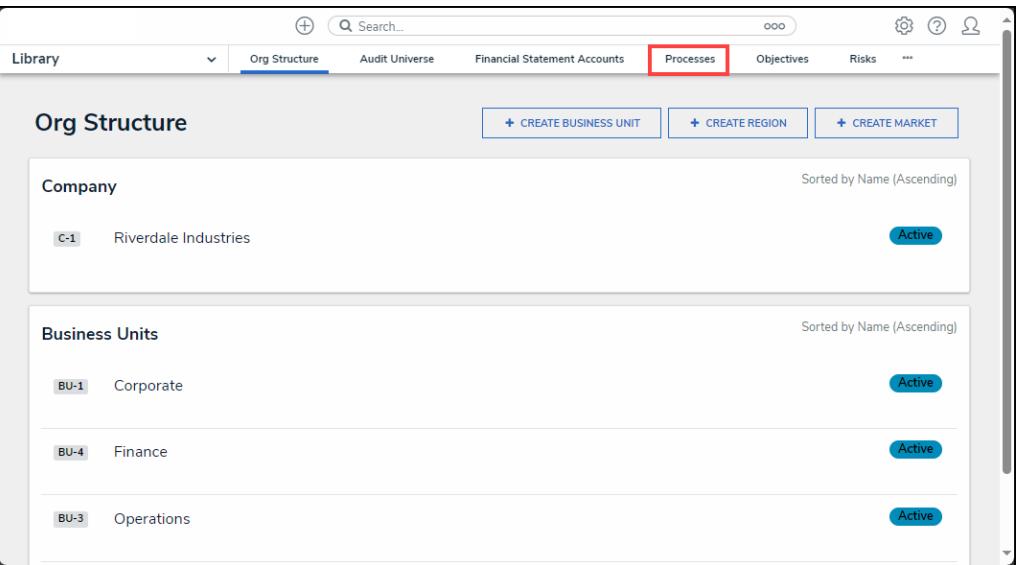

Processes Tab

### **Creating a Process**

1. From the **Processes** screen, click the **+ Create Process** button.

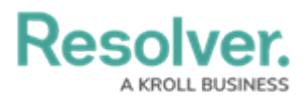

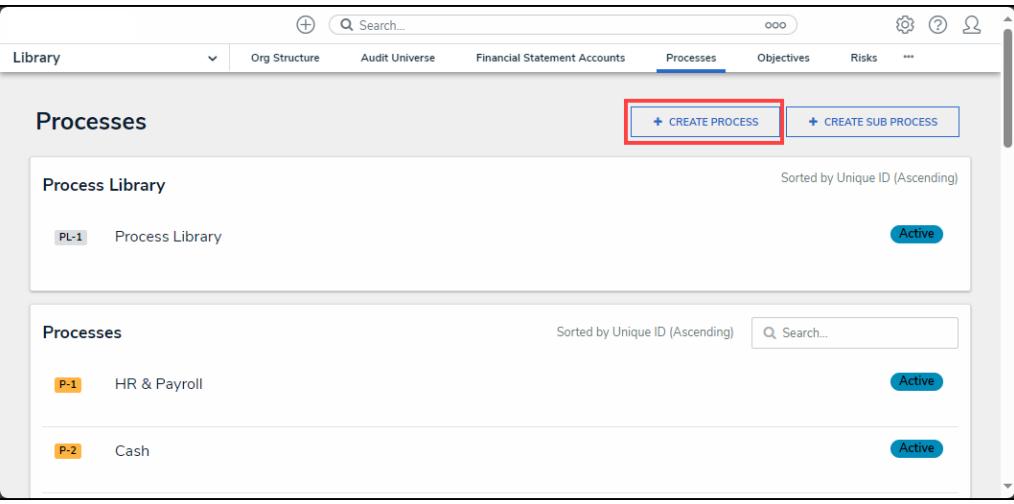

+ Create Process Button

2. From the **Create <sup>a</sup> New Process** screen, enter the process name in the **Process Name** field.

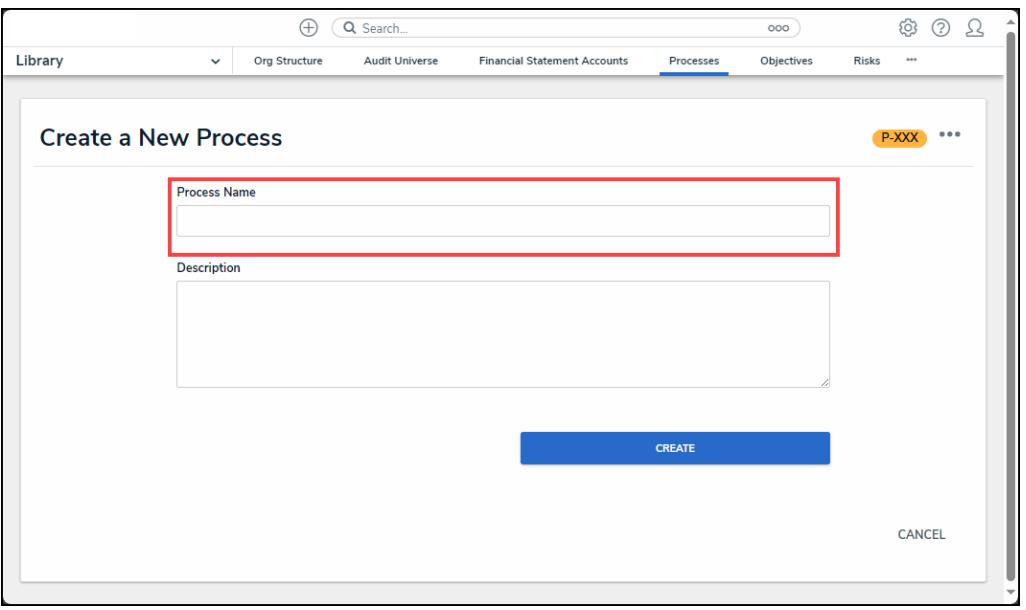

Process Name Field

3. Enter a brief description outlining the process in the **Description** field.

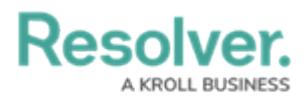

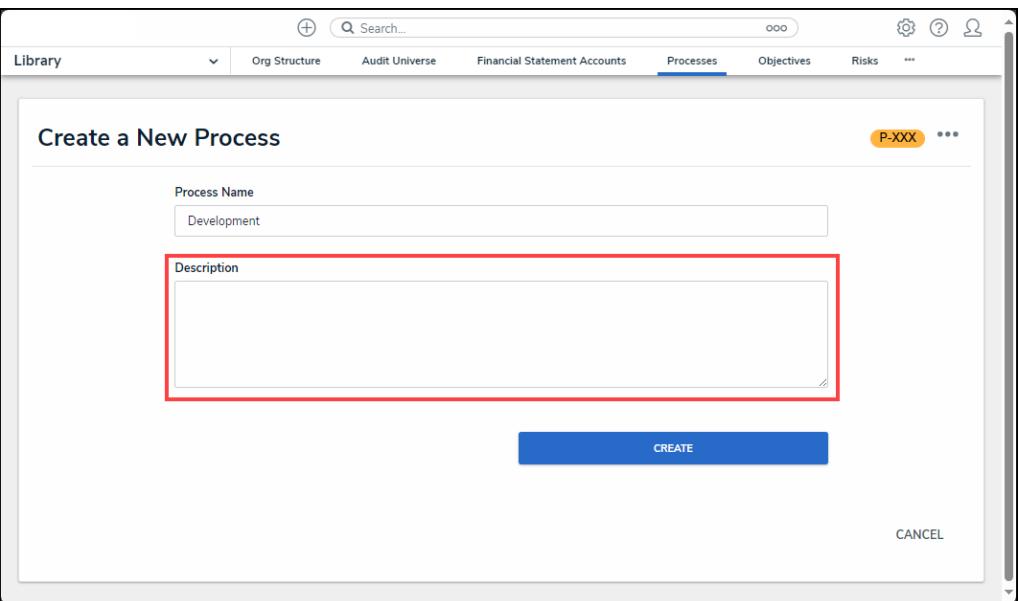

Description Field

4. Click the **Create** button to add the process to the system for use with the Internal Controls Management application.

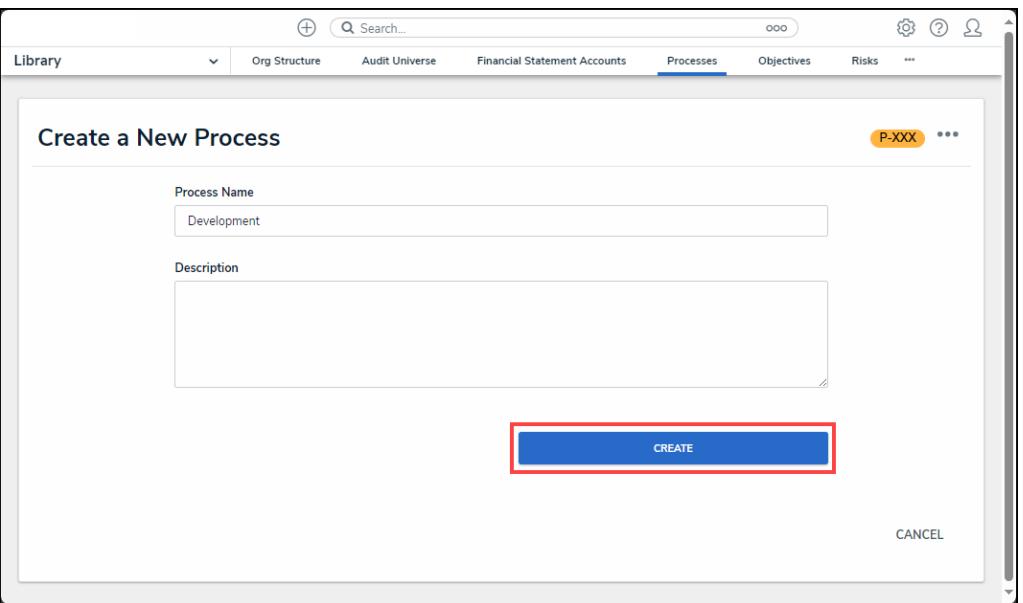

Create Button